# <span id="page-0-0"></span>**Como mudar a forma de agrupamento nas pesquisas?**

## Produto: maxPromotor

1.1 Na tela inicial do aplicativo do **maxPromotor,** clique sobre o **ponto de venda** desejado, realize o check-in e depois clique sobre uma das pesquisas disponíveis.

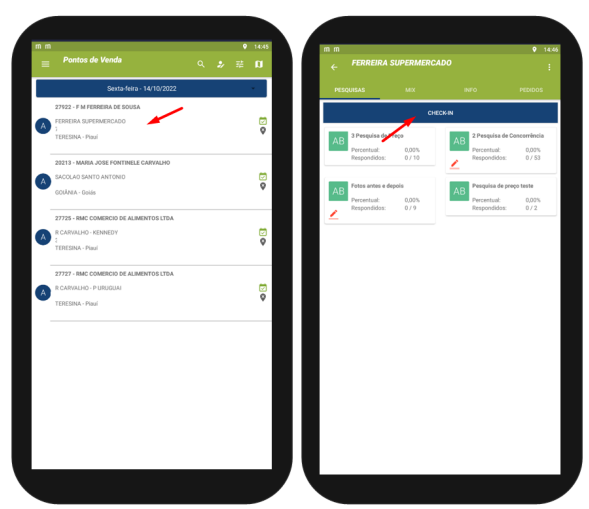

1.2 Após realizado check-in e selecionado pesquisa é possível visualizar as perguntas de cada uma delas.

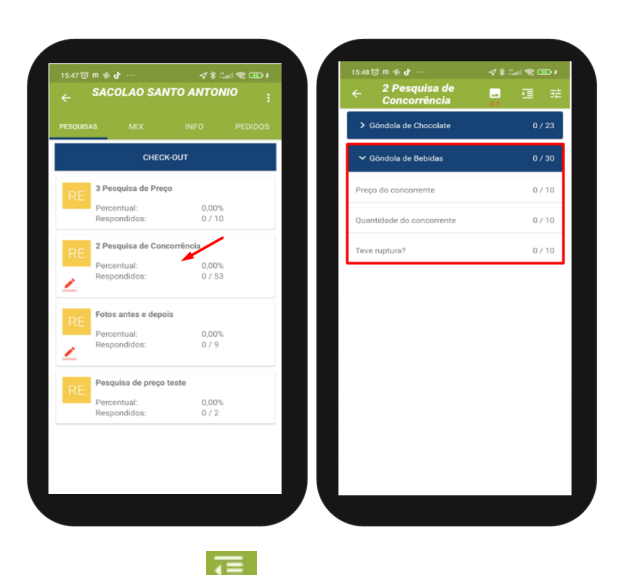

1.3 Clique no ícone **de la**do lado superior direito da tela para mudar a forma de agrupamento se será por produtos ou por pesquisas.

## Artigos Relacionados

- [Como cadastrar Atividade no](https://basedeconhecimento.maximatech.com.br/display/BMX/Como+cadastrar+Atividade+no+maxPesquisa)  [maxPesquisa](https://basedeconhecimento.maximatech.com.br/display/BMX/Como+cadastrar+Atividade+no+maxPesquisa)
- [Como cadastrar Ponto de](https://basedeconhecimento.maximatech.com.br/display/BMX/Como+cadastrar+Ponto+de+Pesquisa)  [Pesquisa](https://basedeconhecimento.maximatech.com.br/display/BMX/Como+cadastrar+Ponto+de+Pesquisa)
- [Como trabalhar com a](https://basedeconhecimento.maximatech.com.br/pages/viewpage.action?pageId=18153497)  [Pesquisa Coaching.](https://basedeconhecimento.maximatech.com.br/pages/viewpage.action?pageId=18153497)
- [Processo de integração do](https://basedeconhecimento.maximatech.com.br/pages/viewpage.action?pageId=87130302)   $\bullet$ **[MaxPromotor](https://basedeconhecimento.maximatech.com.br/pages/viewpage.action?pageId=87130302)**
- [Como ler as configurações no](https://basedeconhecimento.maximatech.com.br/pages/viewpage.action?pageId=87130331)  **[MaxPromotor](https://basedeconhecimento.maximatech.com.br/pages/viewpage.action?pageId=87130331)**

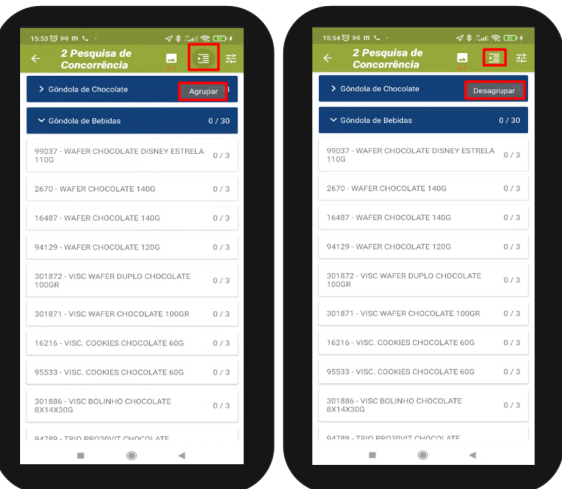

### [Voltar](#page-0-0)

### Artigo revisado pelo analista Jefferson Rodrigues

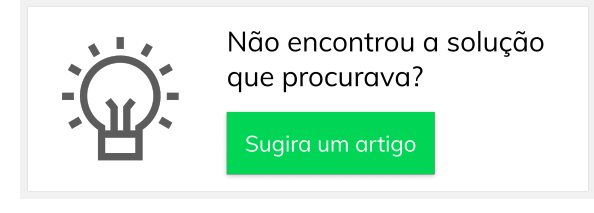

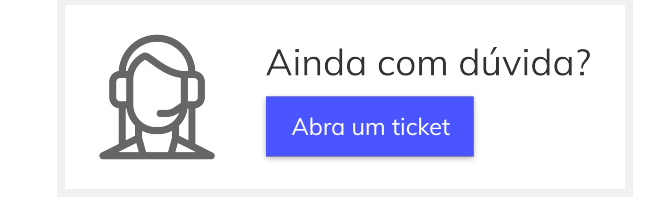